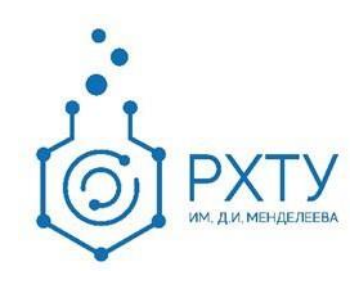

# Инструкция по работе в электронной информационнообразовательной среде 2.0 Роль «Преподаватель»

Версия редакции: 1.0

Дата редакции: 16.04.2021 г.

Москва, 2021 г.

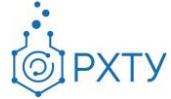

## Оглавление

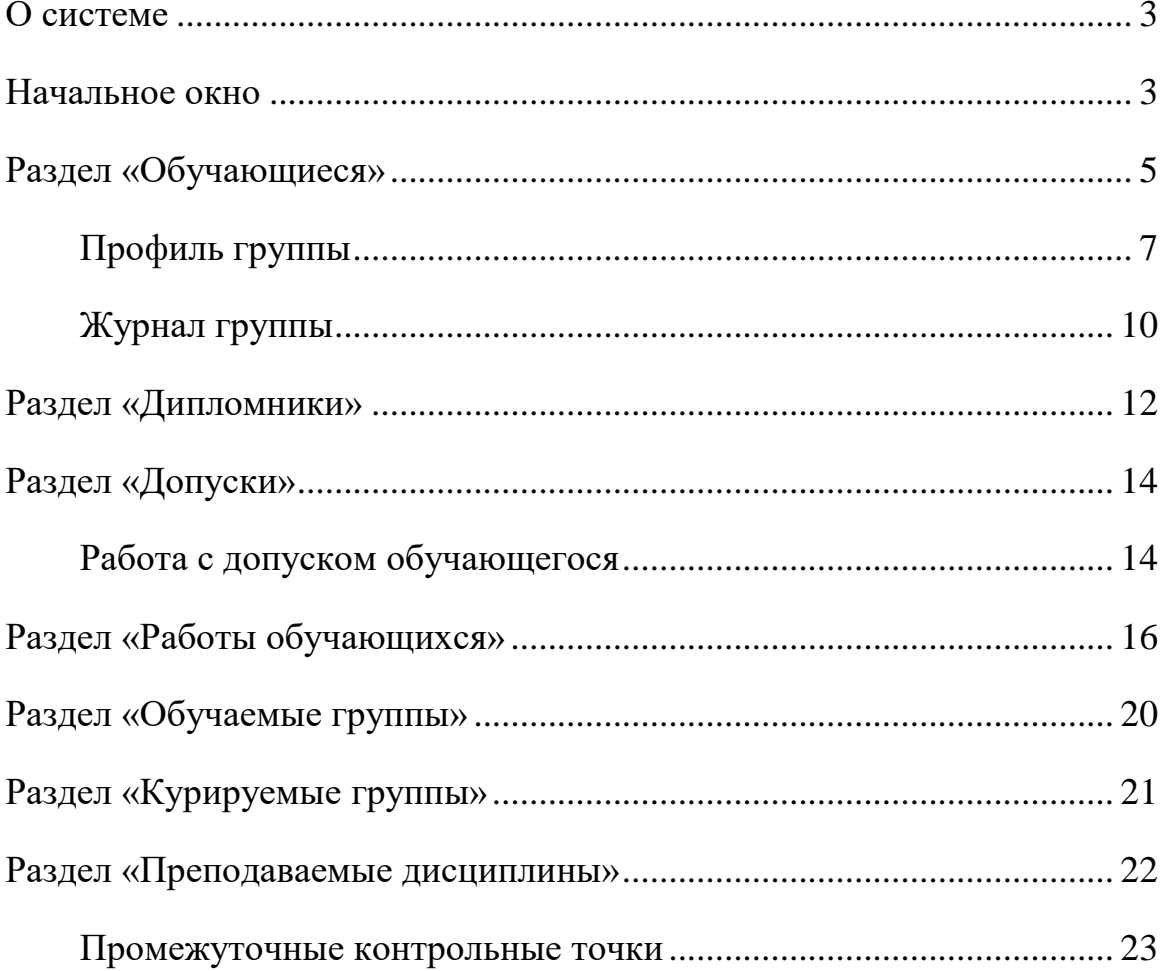

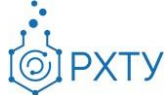

## **О системе**

<span id="page-2-0"></span>Новая версия Электронной Информационно-Образовательной Системы (ЭИОС) учитывает и исправляет недостатки предыдущей версии. В процессе разработки ЭИОС 2.0 была проведена предварительная проработка всех логических и методологических процессов, что позволило корректно отобразить структуру образовательного процесса. При этом использовались современные подходы и инструменты проектирования информационных систем, учитывающие развитие системы в долгосрочной перспективе.

Для преподавателя в новой системе доступны следующие возможности: работа с успеваемостью обучающихся (заполнение журнала группы), работа со студентами, выполняющими дипломную работу у выбранного преподавателя, создание дополнительных контрольных точек и работа с допуском студента.

## **Начальное окно**

<span id="page-2-1"></span>При входе в систему в роли преподавателя открывается начальное окно (рис.1)

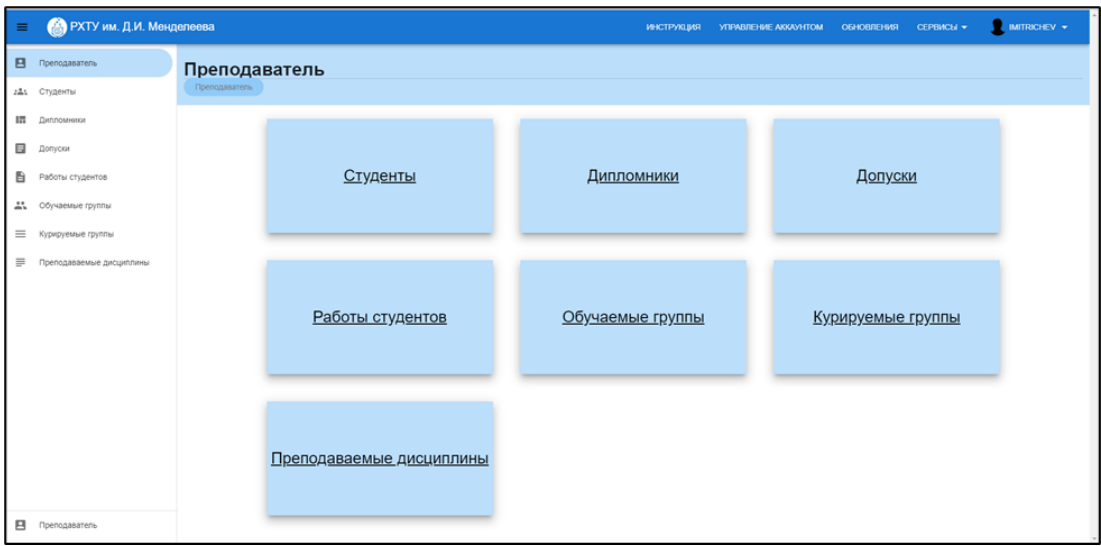

Рис. 1.Начальное окно преподавателя

3

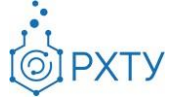

В левом боковом меню (рис.2) обозначены разделы: преподаватель, обучающиеся, дипломники, допуски, работы обучающихся, обучаемые группы, курируемые группы и преподаваемые дисциплины.

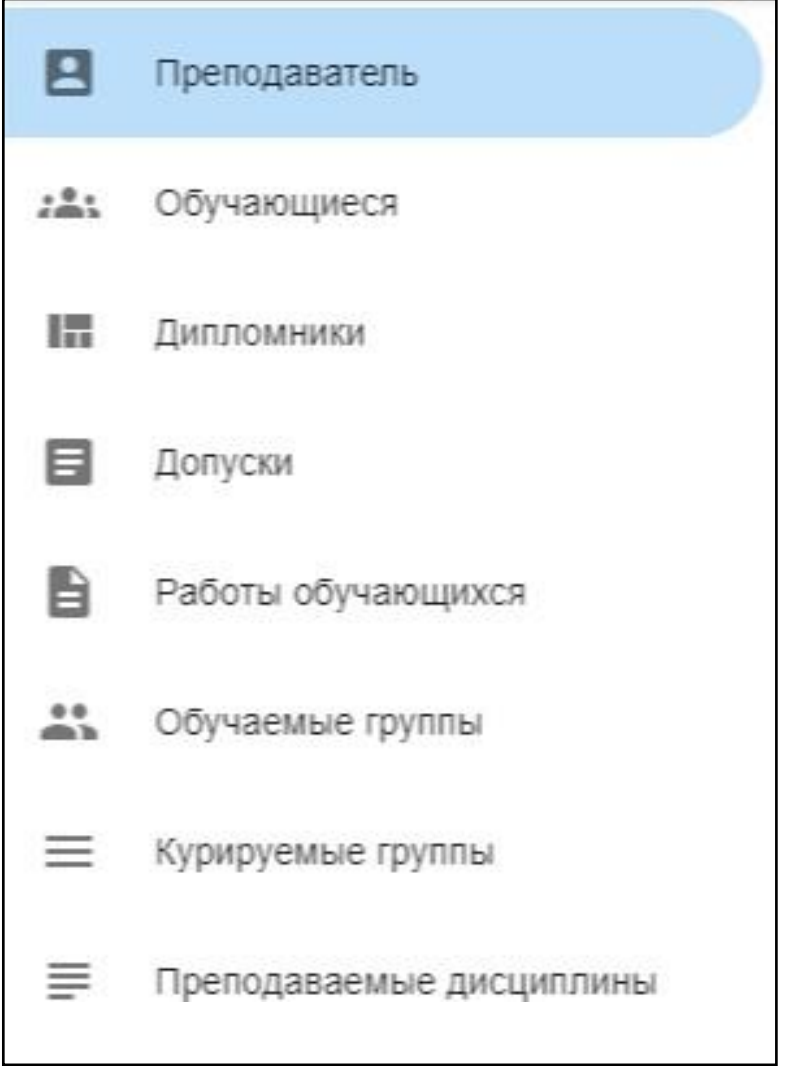

Рис. 2.Левое боковое меню

В рабочей области данные разделы продублированы (рис.3).

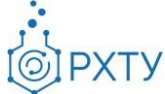

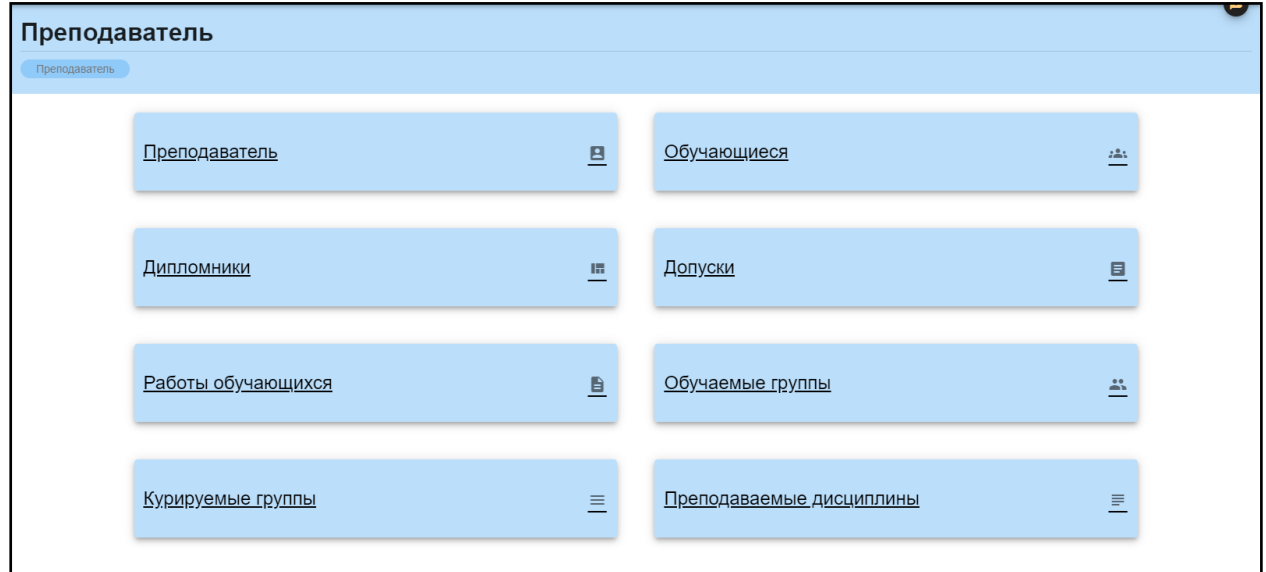

Рис. 3.Рабочая область

При выборе раздела в рабочей области выделяется соответствующая строчка в левом боковом меню. Также можно переключаться между разделами, выбирая соответствующую строчку в левом боковом меню.

## **Раздел «Обучающиеся»**

<span id="page-4-0"></span>В разделе «Обучающиеся» отображаются все учащиеся, которые в текущий период обучаются у данного преподавателя (рис.4)

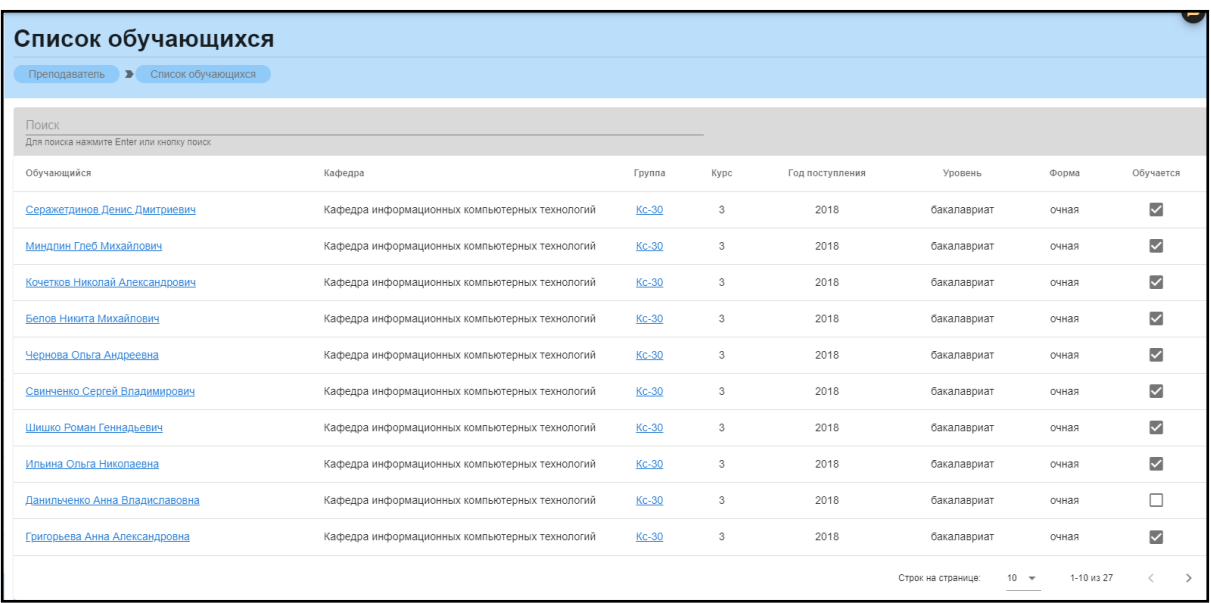

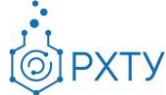

#### Рис. 4.Раздел «Обучающиеся»

У обучающихся указаны следующие данные: ФИО, кафедра, на которой они обучаются, их учебная группа, курс и год поступления, учебная степень и форма обучения. Для просмотра подробной информации необходимо нажать на ФИО выбранного обучающихся (синяя ссылка) (рис.5), при этом открывается окно (рис.6).

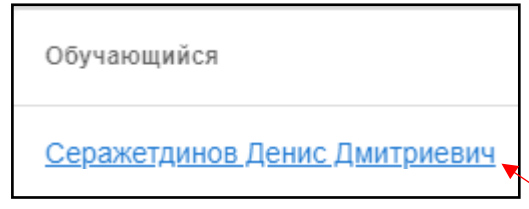

Рис. 5.ФИО обучающегося

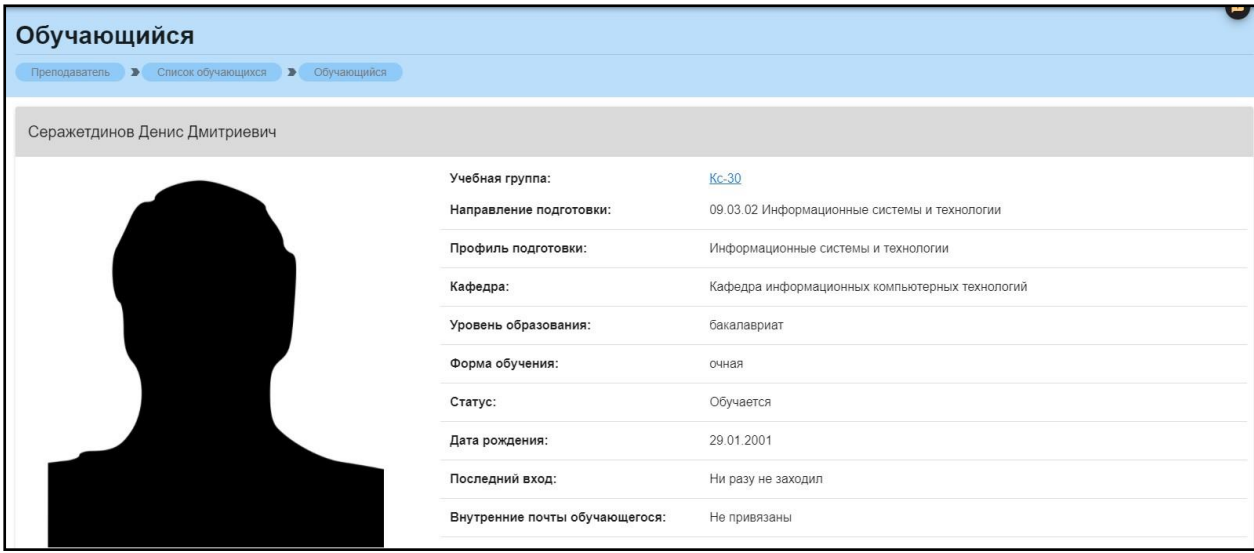

Рис. 6.Дополнительная информация по обучающемуся

При нажатии на ссылку группы (рис.7) открывается профиль группы (рис.8).

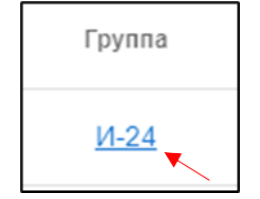

Рис. 7.Ссылка группы

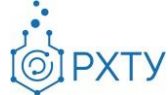

## **Профиль группы**

<span id="page-6-0"></span>Данный раздел предоставляет всю информацию об учебной группе, к которой относится обучающийся (рис.8).

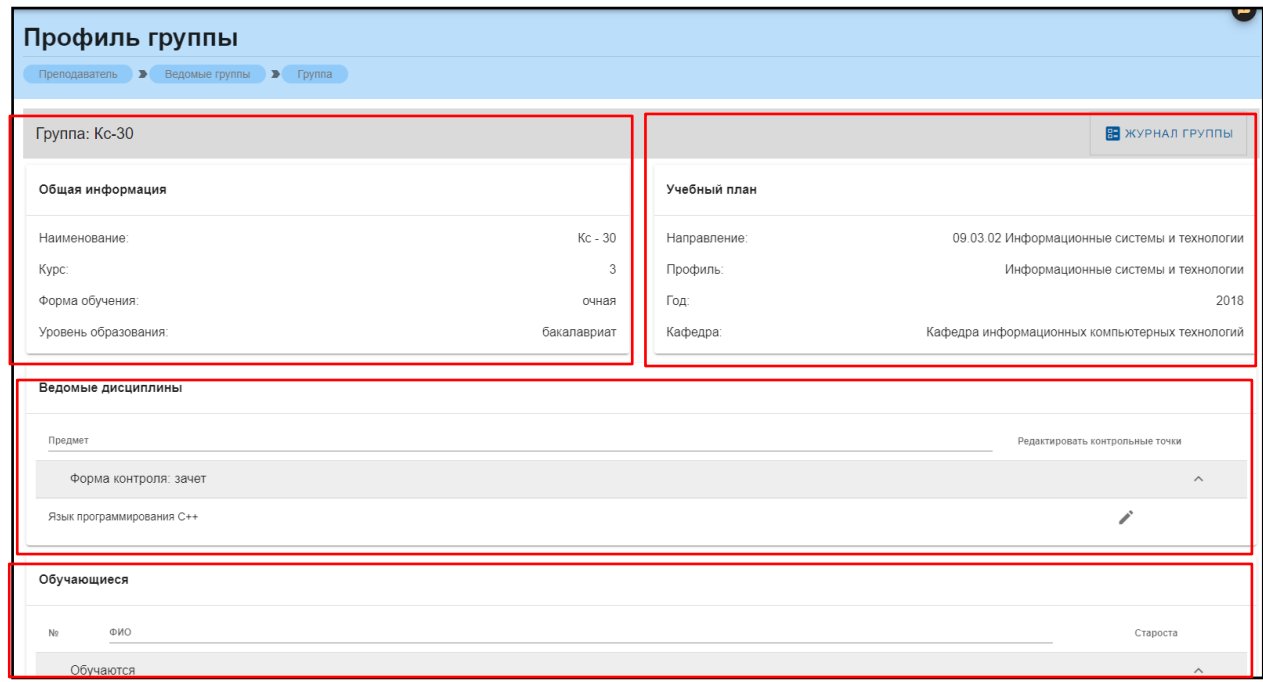

Рис. 8.Раздел «Группа»

Данная страница визуально разделена на четыре блока. В первом (рис. 9) представлена следующая информация:

- 1. Наименование группы в системе
- 2. Курс
- 3. Форма обучения
- 4. Уровень образования (информация о текущем обучении)

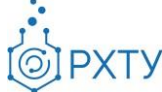

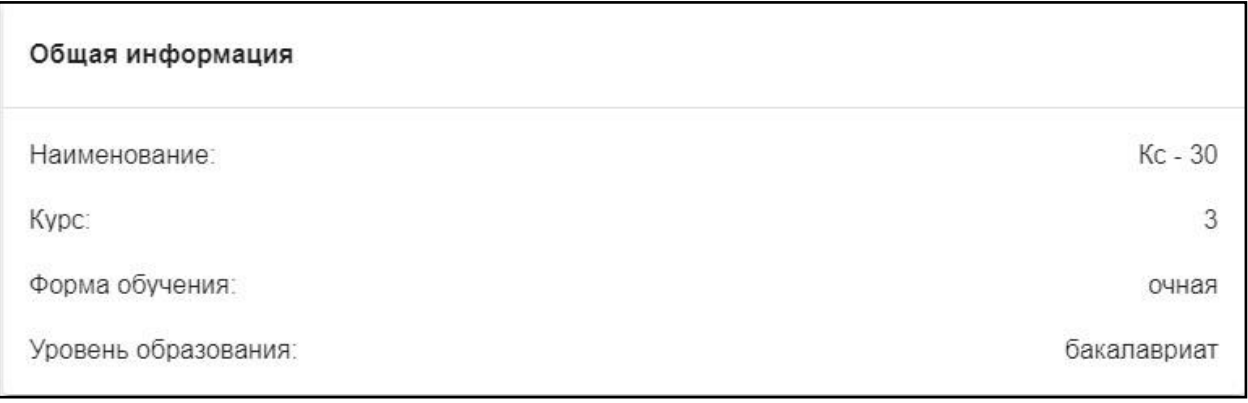

#### Рис. 9.Первый блок (Общая информация)

Во втором блоке (рис. 10), представлена следующая информация, относящаяся учебному плану группы:

- 1. Направление подготовки
- 2. Профиль подготовки
- 3. Год поступления на обучения по данному учебному плану
- 4. Кафедра, являющаяся выпускающей по этому учебному плану

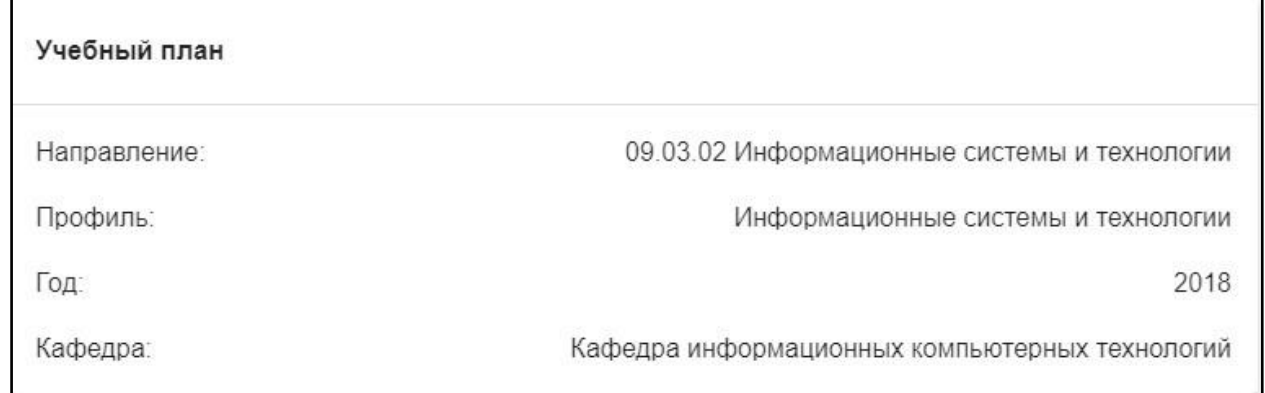

Рис. 10. Второй блок (Информация о учебном плане)

В третьем блоке располагается список дисциплин, которые ведет преподаватель данной группе в текущем учебном семестре (рис. 11).

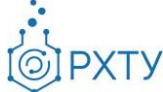

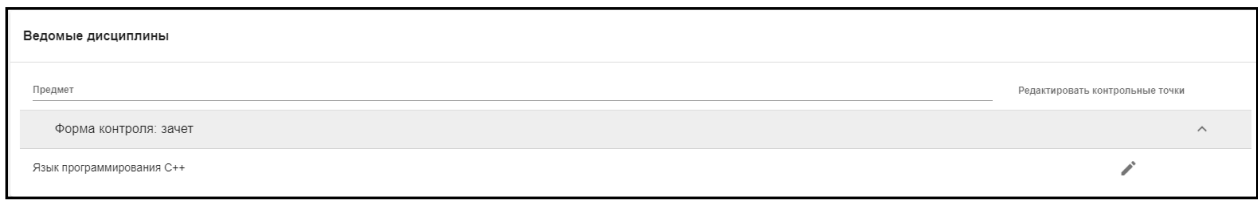

Рис. 11. Третий блок (Ведомые дисциплины)

Для удобства имеется возможность поиска нужной дисциплины: для этого необходимо ввести ее наименование в строку над столбцом дисциплин (рис.12)

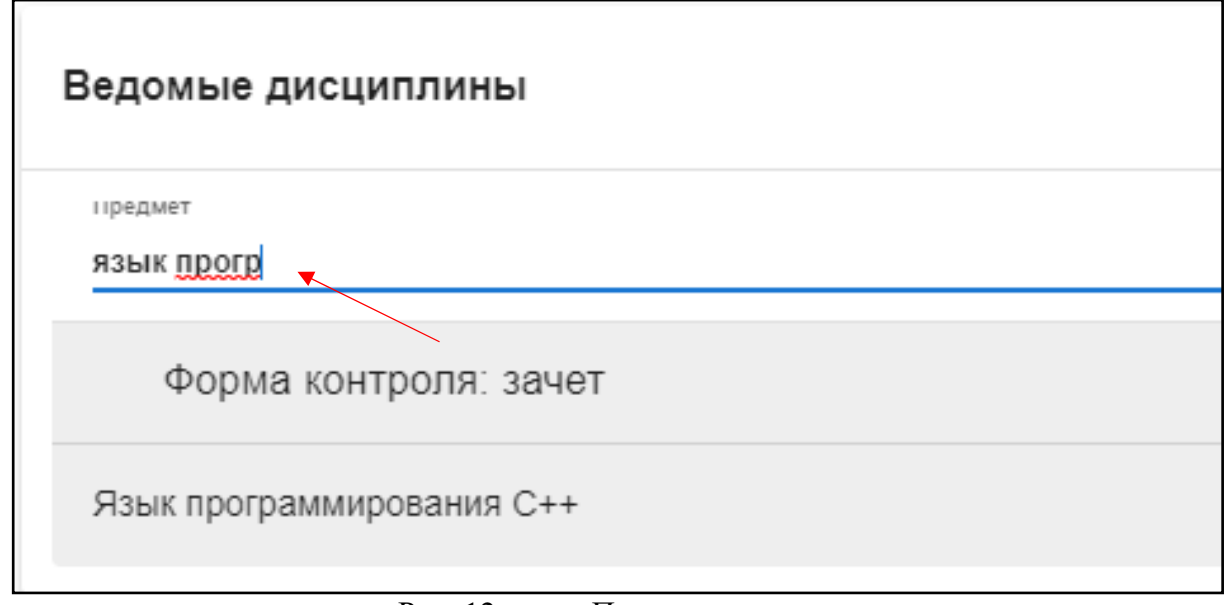

Рис. 12. Поиск дисциплин

В четвертом блоке расположен список обучающихся относящихся к этой группе, для его просмотра необходимо пролистать вниз страницу до пункта «Обучающиеся» (рис.13). Староста группы отмечен в колонке справа.

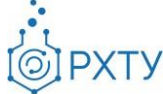

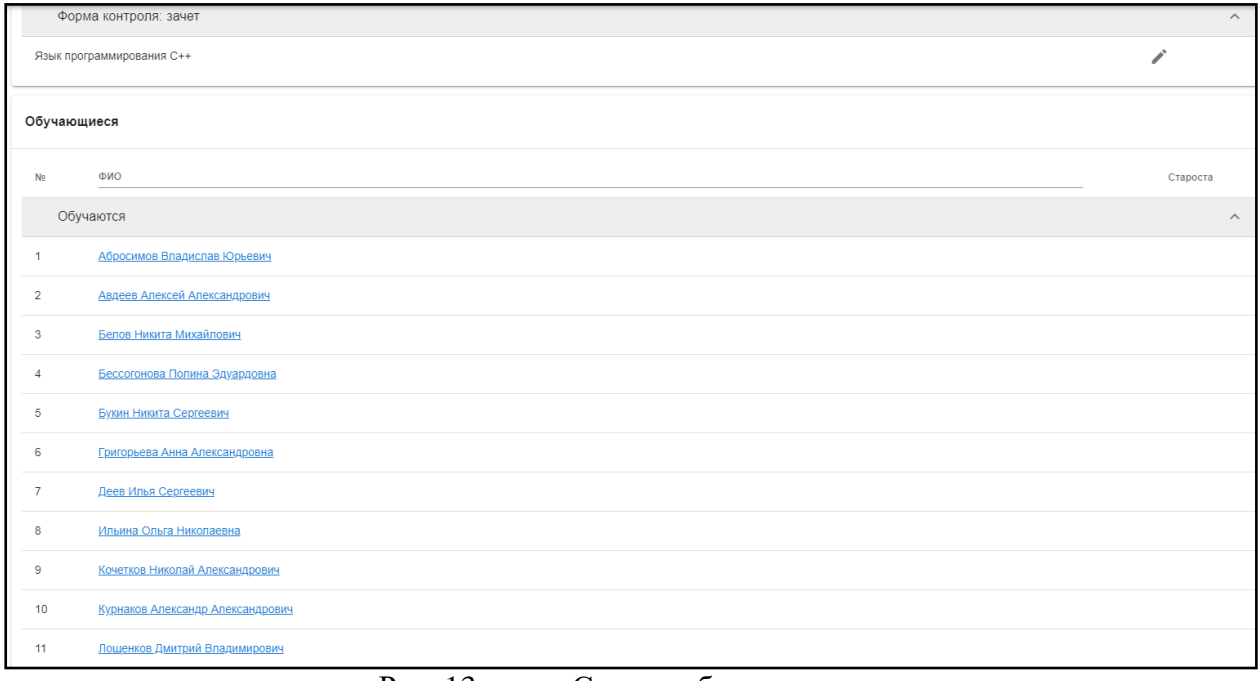

Рис. 13. Список обучающихся

Для поиска выбранного обучающегося необходимо ввести ФИО в поле поиска (рис.14)

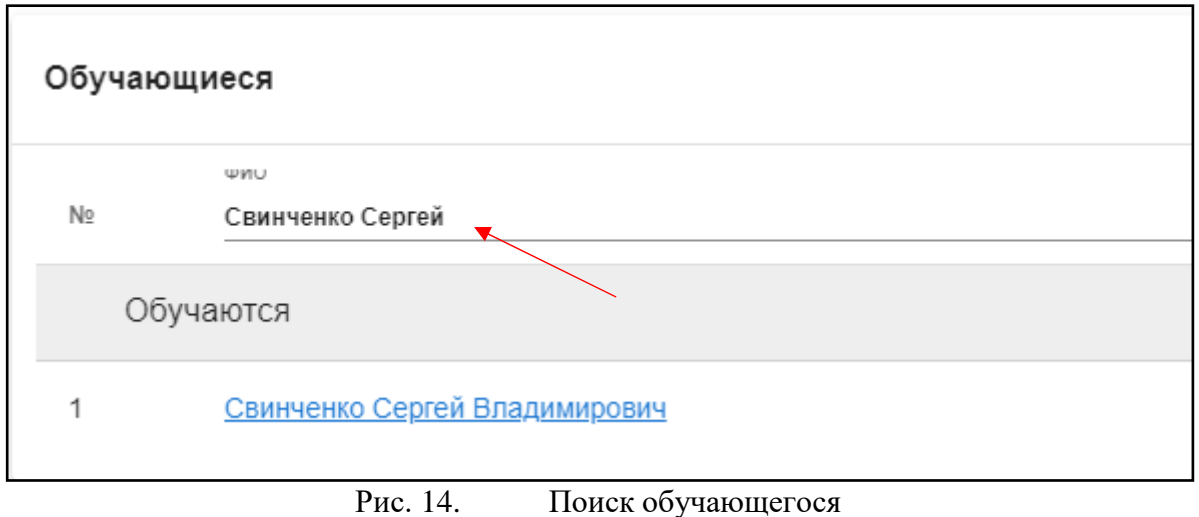

## **Журнал группы**

<span id="page-9-0"></span>Для просмотра и редактирования журнала необходимо нажать на кнопку «Журнал группы» в правом верхнем углу (рис.15).

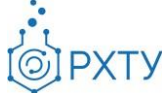

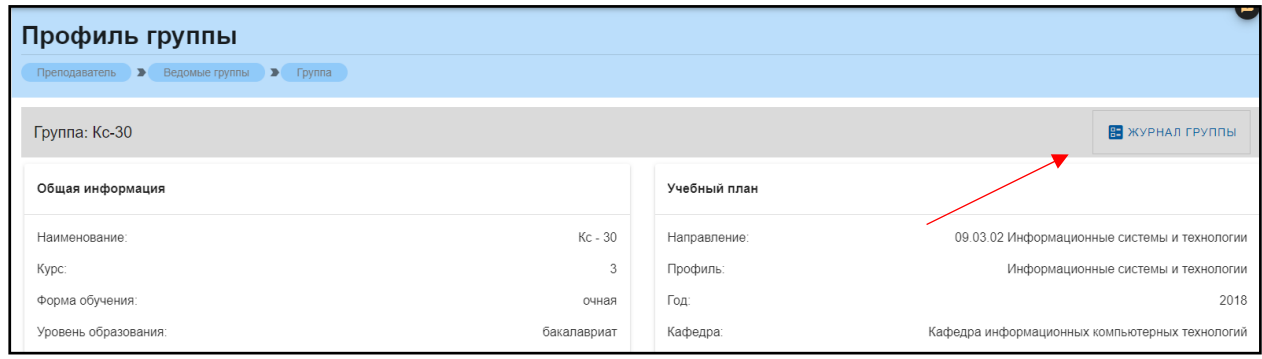

Рис. 15. Журнал группы

В журнале группы содержится основная информация по выбранной дисциплине для каждого обучающегося (рис.16)

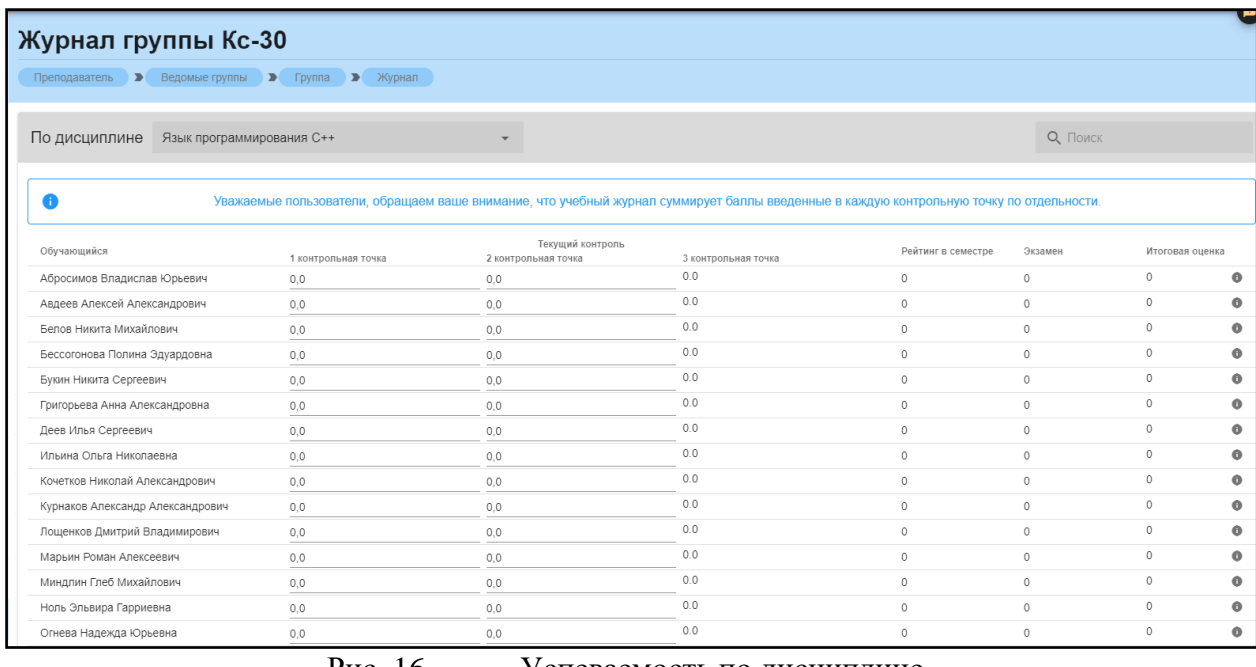

Рис. 16. Успеваемость по дисциплине

В разделе содержится информация о сумме баллов, набранных за три контрольные точки, о рейтинге в семестре, результатах экзамена, сумме итоговых баллов и оценке. Для смены дисциплины необходимо найти её в списке и выбрать (рис.17), (рис.18)

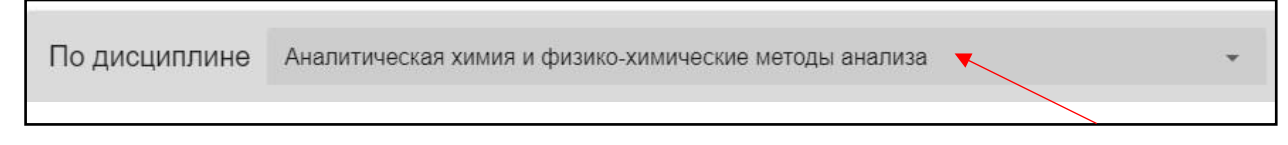

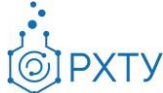

#### Рис. 17. Поле выбора дисциплины

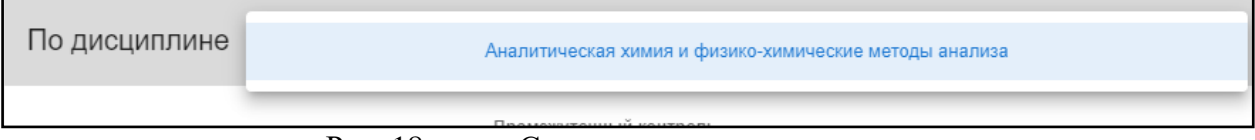

Рис. 18. Список читаемых дисциплин

## **Раздел «Дипломники»**

<span id="page-11-0"></span>В данном разделе выводится информация об обучающихся, которые выполняют дипломную работу у данного преподавателя (рис.19). Раздел содержит данные о ФИО обучающегося, кафедре, группе, годе поступления, уровне образования и форме обучения.

| Список дипломников                                 |                                                |              |                 |                                       |                   |
|----------------------------------------------------|------------------------------------------------|--------------|-----------------|---------------------------------------|-------------------|
| Список обучающихся дипломников<br>Преподаватель ▶  |                                                |              |                 |                                       |                   |
| Поиск<br>Для поиска нажмите Enter или кнопку поиск |                                                |              |                 |                                       | Показать архивные |
| Обучающийся                                        | Кафедра                                        | Группа       | Год поступления | Уровень                               | Форма             |
| Краснов Дмитрий Олегович                           | Отдел аспирантуры и докторантуры               | AC-310       | 2018            | аспирантура                           | очная             |
| Шербаков Илья Алексеевич                           | Кафедра информационных компьютерных технологий | <b>KC-44</b> | 2017            | бакалавриат                           | очная             |
| Петров Данила Дмитриевич                           | Кафедра информационных компьютерных технологий | <b>MK-20</b> | 2019            | магистратура                          | очная             |
|                                                    |                                                |              |                 | Строк на странице:<br>$10 - $<br>____ | $1-3$ $1/3$ $3$   |

Рис. 19. Список дипломников

При необходимости, для вывода списка выпущенных обучающихся, надо переместить ползунок в правом верхнем углу «Показать архивные» (рис.20), (рис.21). В этом случае будет выведен список учащихся, закончивших своё обучение.

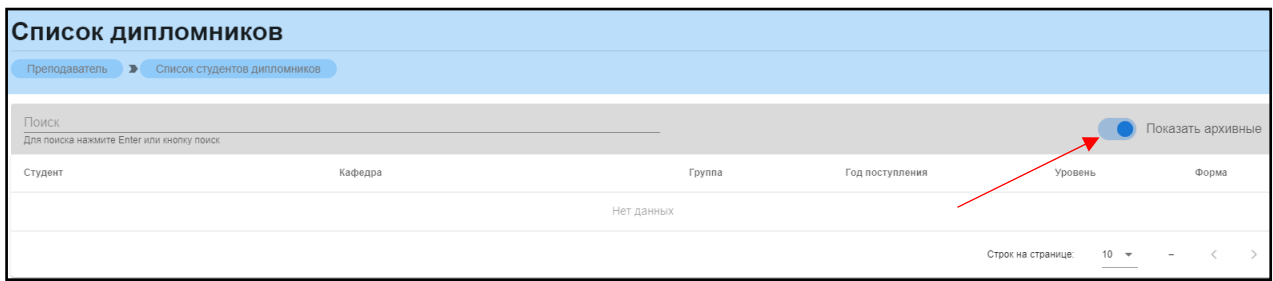

Рис. 20. Показать архивные

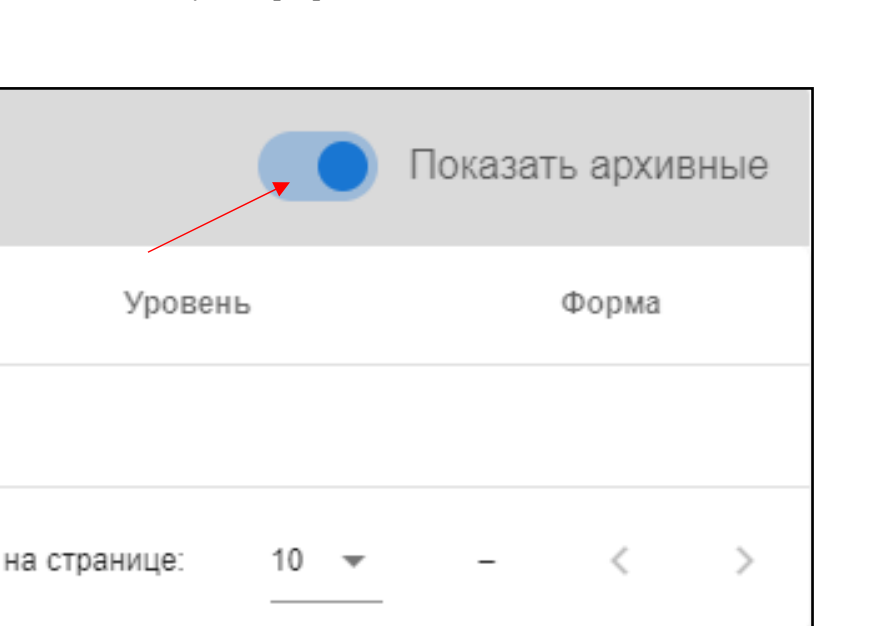

Рис. 21. Переключение ползунка

Для получения более детальной информации об обучающихся, выполняющих дипломную работу, необходимо нажать ФИО выбранного обучающегося (рис.22)

| Список дипломников                                               |                                                |              |                 |                                            |                   |
|------------------------------------------------------------------|------------------------------------------------|--------------|-----------------|--------------------------------------------|-------------------|
| Список обучающихся дипломников<br>$\rightarrow$<br>Преподаватель |                                                |              |                 |                                            |                   |
| Поиск<br>Для поиска нажмите Enter или кнопку поиск               |                                                |              |                 |                                            | Показать архивные |
| Обучающийся                                                      | Кафедра                                        | Группа       | Год поступления | Уровень                                    | Форма             |
| Краснов Дмитрий Олегович                                         | Отдел аспирантуры и докторантуры               | AC-310       | 2018            | аспирантура                                | очная             |
| Щербаков Илья Алексеевич                                         | Кафедра информационных компьютерных технологий | <b>Kc-44</b> | 2017            | бакалавриат                                | очная             |
| Петров Данила Дмитриевич                                         | Кафедра информационных компьютерных технологий | <b>MK-20</b> | 2019            | магистратура                               | очная             |
|                                                                  |                                                |              |                 | $10 - 4$<br>1-3 из 3<br>Строк на странице: |                   |

Рис. 22. ФИО выбранного обучающегося

После нажатия открывается дополнительная информация по выполняющему дипломную работу (рис.23)

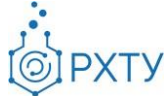

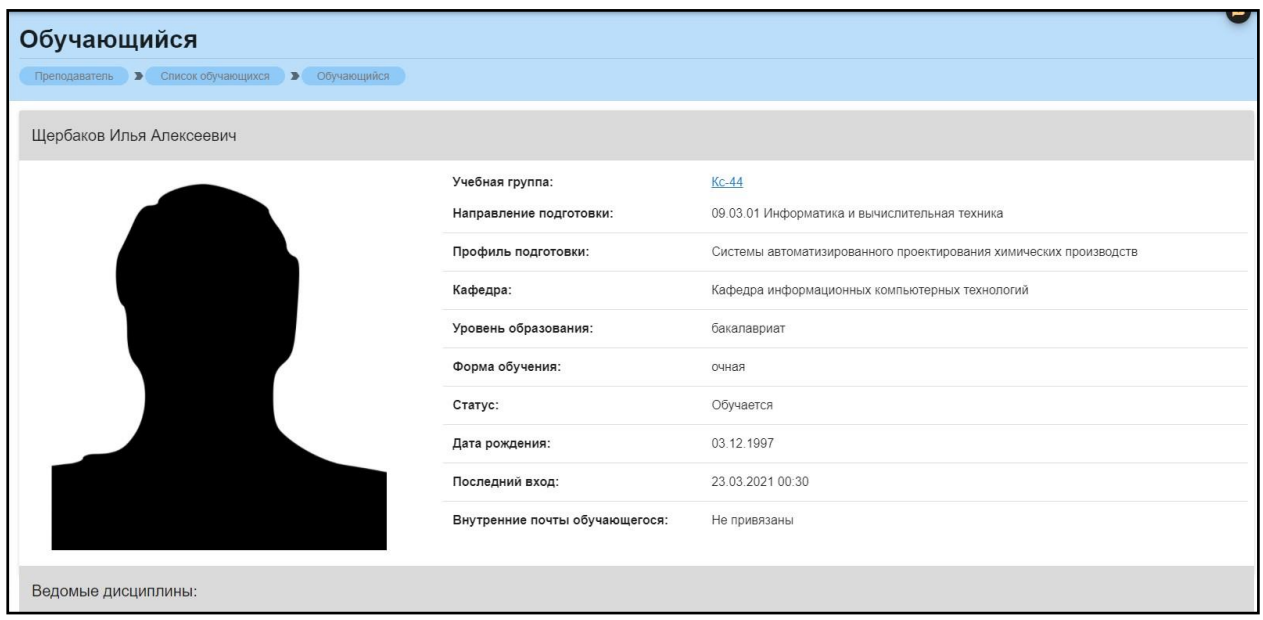

Рис. 23. Дополнительная информация

## **Раздел «Допуски»**

<span id="page-13-0"></span>В данном разделе содержится информация о выданных обучающимся допусках (рис.24). Раздел содержит данные о ФИО обучающегося, группе, и дисциплине.

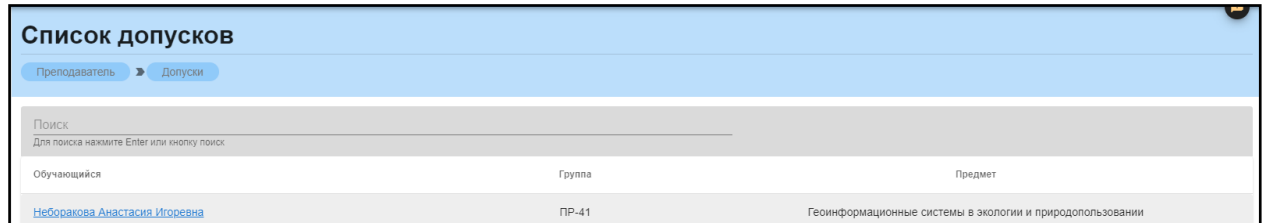

Рис. 24. Список допусков

#### **Работа с допуском обучающегося**

<span id="page-13-1"></span>При нажатии на выбранный допуск обучающегося открывается дополнительная информация (рис.25).

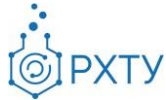

| <b>The State</b><br>Список допусков<br>Преподаватель > Допуски > Допуск |                                                          |                 |                                        |                               |  |  |  |
|-------------------------------------------------------------------------|----------------------------------------------------------|-----------------|----------------------------------------|-------------------------------|--|--|--|
| ∸                                                                       | Обучающийся: Шаповалов Илья Александрович                |                 |                                        | Допуск не закрыт              |  |  |  |
| Предмет:                                                                | Основы технического регулирования и управления качеством | Итоговые баллы: | Допуск не закрыт                       |                               |  |  |  |
| Пройден:                                                                | осенний семестр 2-го курса                               | Допуск закрыт:  | Допуск не закрыт                       |                               |  |  |  |
| Баллов в семестре:                                                      | 35.00                                                    | Дата закрытия:  | Допуск не закрыт                       |                               |  |  |  |
| Номер:                                                                  | 1/2021                                                   |                 | Комментарий преподавателя: Отсутствует |                               |  |  |  |
| Сессия:                                                                 | 06 04 2021 - 08 04 2021                                  |                 |                                        |                               |  |  |  |
|                                                                         |                                                          |                 |                                        | ЗАКРЫТИЕ ДОПУСКА ОБУЧАЮЩЕГОСЯ |  |  |  |

Рис. 25. Дополнительная информация по допуску обучающегося

В левой части допуска содержится информация о ФИО обучающегося, дисциплине, дате прохождения, набранных баллах, дате выдачи, номере допуска и сессии. В правой части содержится информация о закрытии допуска, итоговых баллах, кем выдан, дате закрытия и комментарии преподавателя.

Для закрытия допуска обучающегося требуется в выбранном допуске нажать кнопку «Закрытие допуска обучающегося» (рис.26)

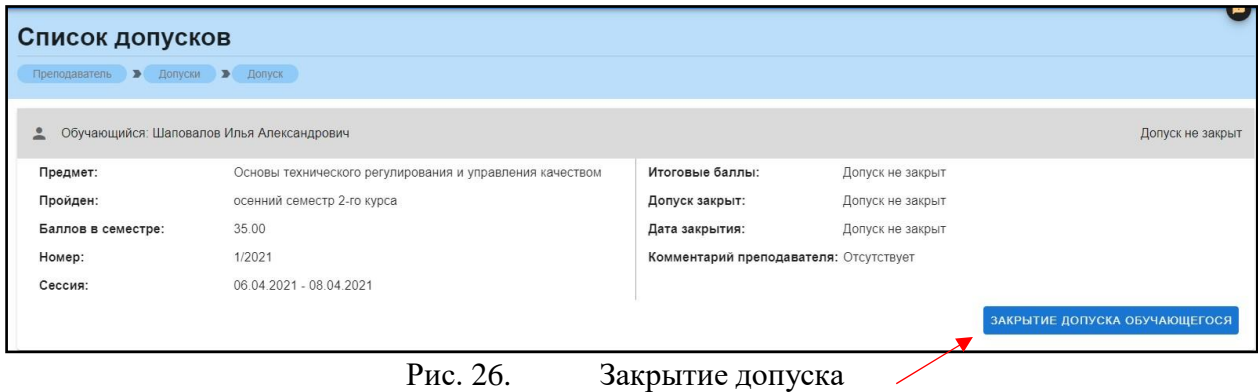

После этого появится форма, в которой можно написать комментарий, выставить балл и закрыть допуск. (рис. 27)

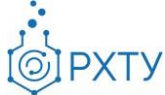

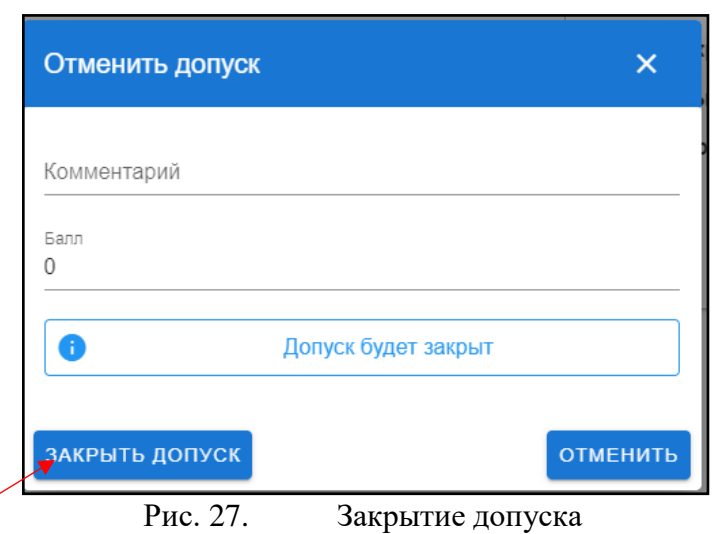

## **Раздел «Работы обучающихся»**

<span id="page-15-0"></span>Данный раздел предназначен для вывода списка работ обучающихся, загруженных в систему (рис.28). Раздел содержит данные о ФИО обучающегося, группе, загруженном файле, типе работы и дисциплине.

| Список работ                                             |        |      |            |                                                           |
|----------------------------------------------------------|--------|------|------------|-----------------------------------------------------------|
| <b>В Работы обучающихся</b><br>Преподаватель             |        |      |            |                                                           |
| Поиск<br>Для поиска файлу нажмите Enter или кнопку поиск |        |      |            | $\mathbb{C}$                                              |
| Обучающийся                                              | Группа | Файл | Тип работы | Предмет                                                   |
| Лобанов Алексей Владимирович                             | MK-10  | null | отчет      | Инженерия информационных систем (весенний семестр 1 курс) |
|                                                          |        |      |            | Строк на странице:<br>$10 - 7$<br>$1 - 1$ $103$ 1<br>____ |

Рис. 28. Раздел «Работы обучающихся»

Для открытия работы требуется нажать на ФИО обучающегося (рис.29).

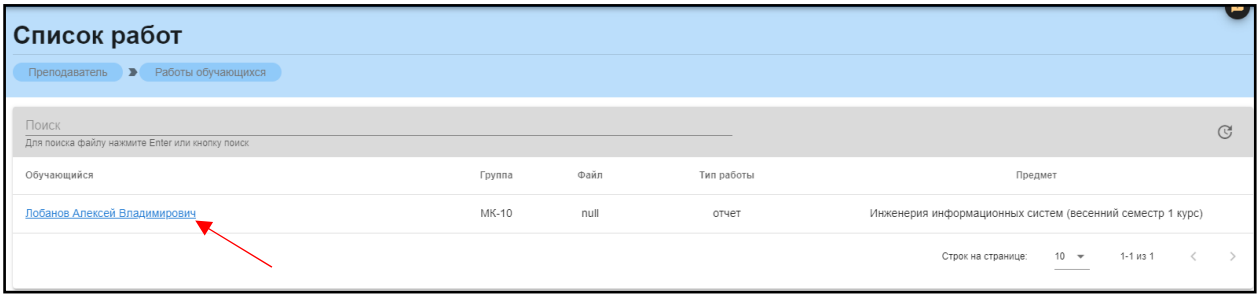

Рис. 29. Открытие работы

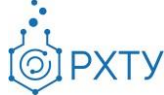

После нажатия открывается дополнительная информация по работе (рис.30).

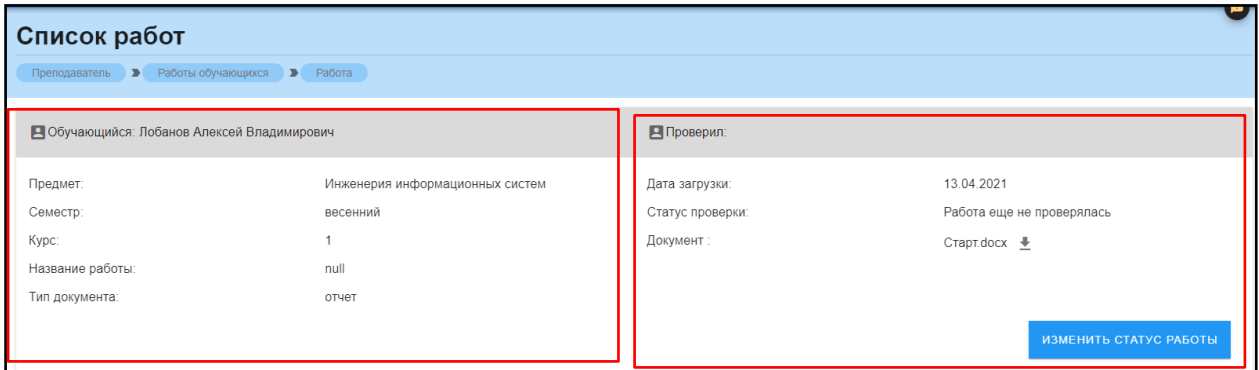

Рис. 30. Дополнительная информация по работе

В левой части отображается информация о дисциплине, семестре, курсе, названии работы (которое задано обучающимся), типе документа. В правой части отображается дата загрузки, статус проверки и приложенные файлы. Для просмотра приложенного файла необходимо скачать его, нажав на значок скачивания (рис.31)

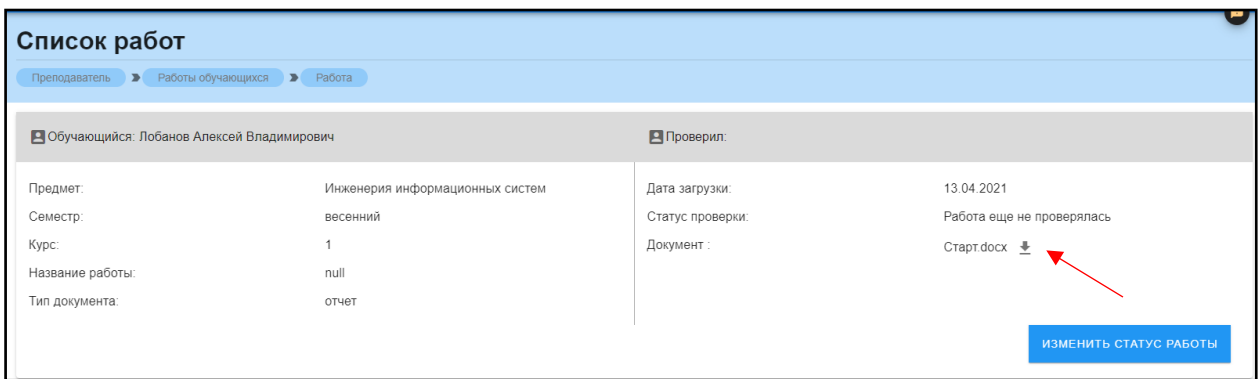

Рис. 31. Загрузка работы

После проверки работы необходимо изменить её статус. Для этого нужно нажать на кнопку «Изменить статус работы» (рис.32)

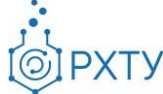

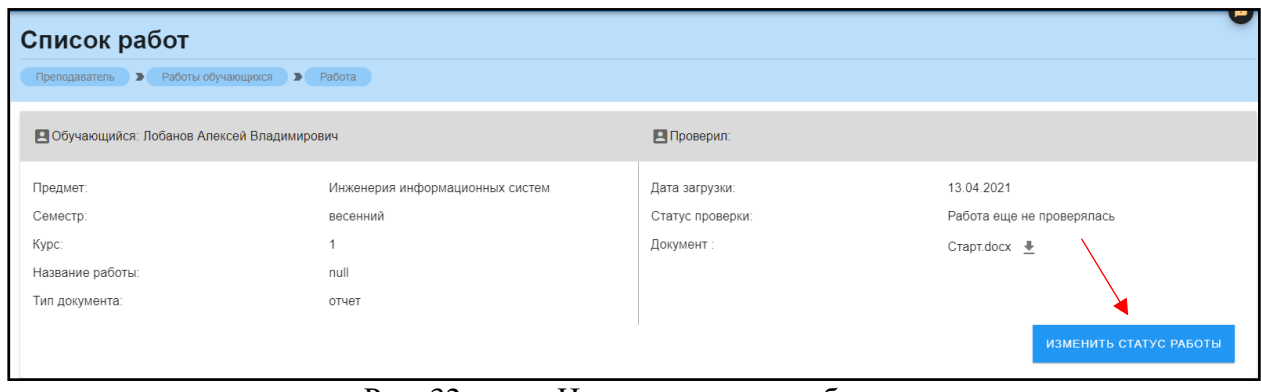

Рис. 32. Изменить статус работы

При нажатии открывается форма выбора, где нужно указать статус работы (рис.33)

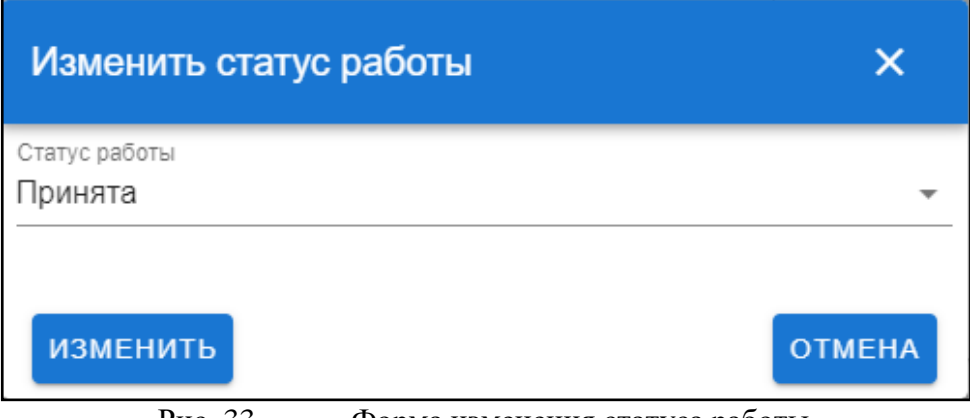

Рис. 33. Форма изменения статуса работы

Для просмотра списка статусов необходимо нажать на значок в строке «Статус работы» (рис.34)

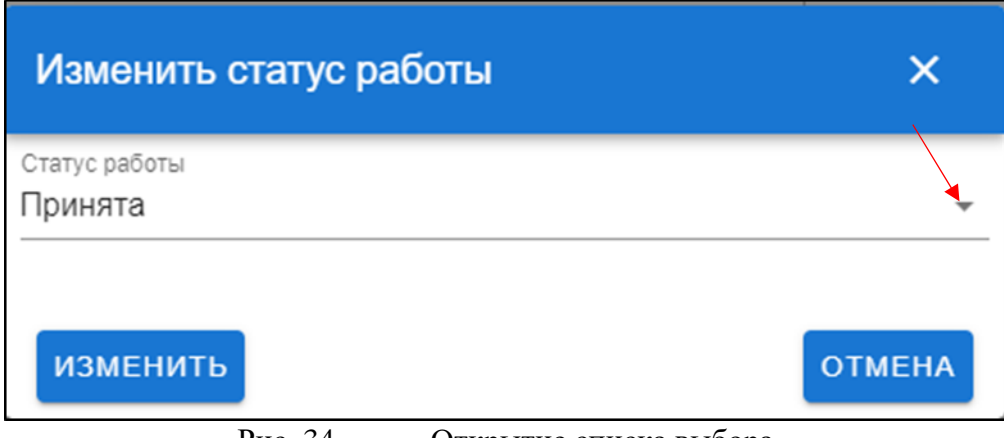

Рис. 34. Открытие списка выбора

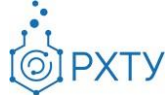

После нажатия открывается список возможных статусов работы (рис.35).

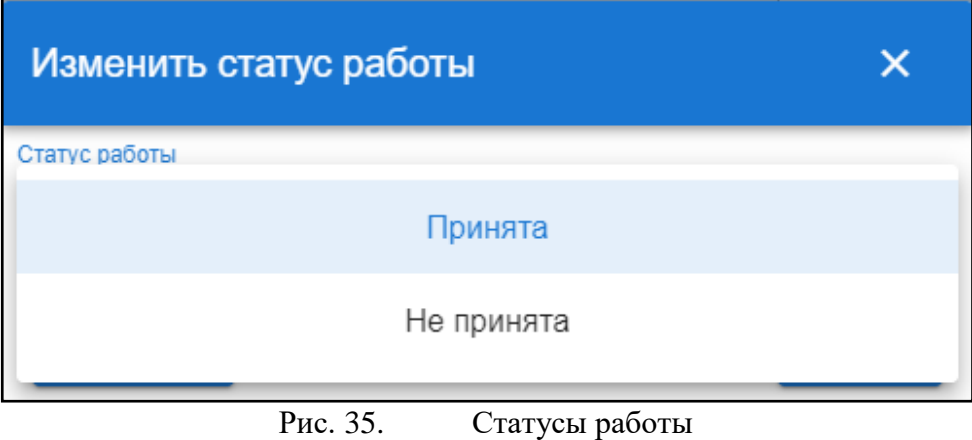

При сохранении изменений статус проверки работы отображается в «Статусе проверки» (рис.36). При этом у обучающегося статус работы также изменится (рис.37)

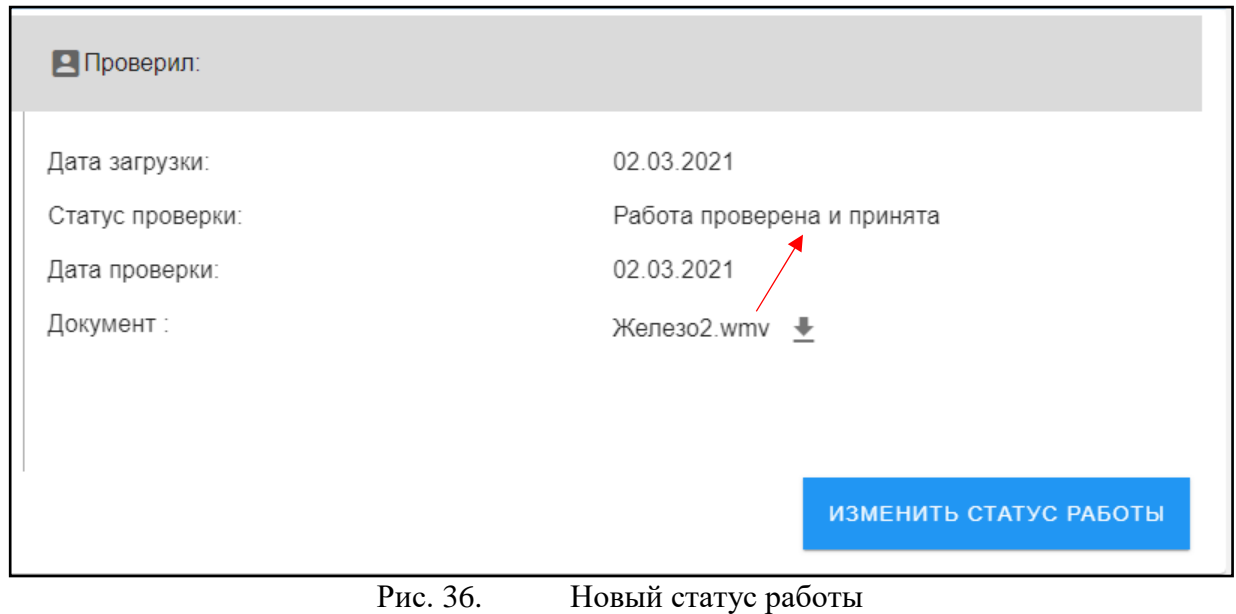

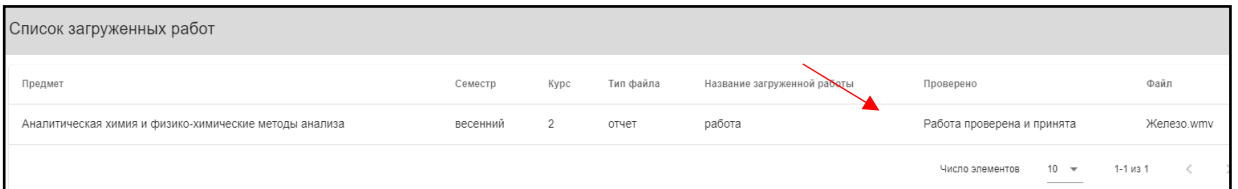

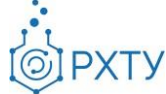

Рис. 37. Новый статус работы со стороны обучающегося

## **Раздел «Обучаемые группы»**

<span id="page-19-0"></span>Раздел содержит данные о группах, которые проходят обучение у данного преподавателя (рис.38).

| Преподаватель | $\overline{\phantom{0}}$ | Список ведомых групп<br>Ведомые группы    |       |                                                          |                                |              |
|---------------|--------------------------|-------------------------------------------|-------|----------------------------------------------------------|--------------------------------|--------------|
| Поиск         |                          | Для поиска нажмите Enter или кнопку поиск |       |                                                          |                                | $\mathbb{G}$ |
| <b>Группа</b> | Курс                     | Уровень                                   | Форма | Кафедра                                                  | Куратор                        | Дисциплины   |
| $M-24$        | $\overline{2}$           | бакалавриат                               | очная | Кафедра химии и технологии органических соединений азота | Не указан                      | $\checkmark$ |
| $K-21$        | $\overline{2}$           | бакалавриат                               | очная | Кафедра информационных компьютерных технологий           | Не указан                      | $\checkmark$ |
| <b>EH-21</b>  | 2                        | бакалавриат                               | очная | Кафедра аналитической химии                              | Не указан                      | $\checkmark$ |
| $D-27$        | $\overline{c}$           | специалитет                               | очная | Кафедра химии высоких энергий и радиоэкологии            | Не указан                      | $\checkmark$ |
|               |                          |                                           |       |                                                          | $10 - 4$<br>Строк на странице: | $1-4$ из $4$ |

Рис. 38. Обучаемые группы

Предоставлена информация о группе, курсе, уровне, форме обучения, кафедре и кураторе данной группы, а также читаемых дисциплинах в этой группе (рис.39).

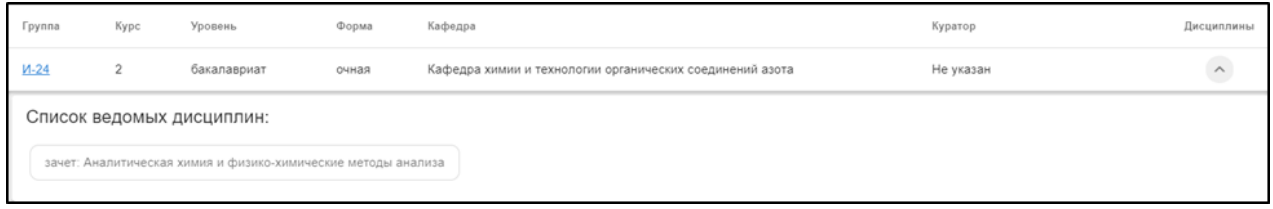

Рис. 39. Читаемые дисциплины

При нажатии на значок раскрытия списка в строке группы (рис.40) открывается список читаемых дисциплин у выбранной группы (рис.41)

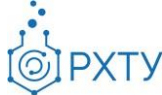

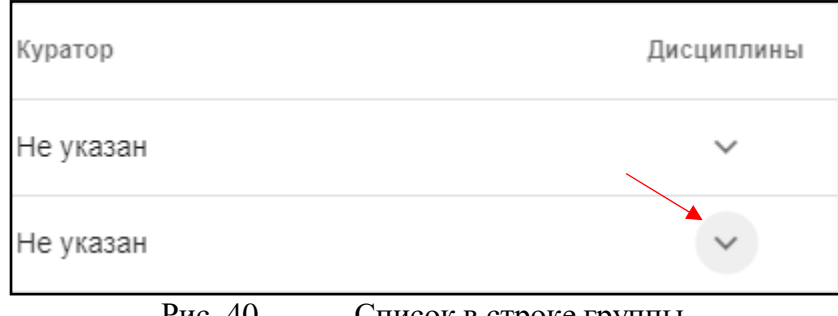

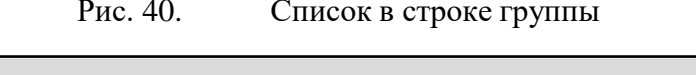

| Поиск  | Для поиска нажмите Enter или кнопку поиск                     |             |       |                                                          |           |                         |  |
|--------|---------------------------------------------------------------|-------------|-------|----------------------------------------------------------|-----------|-------------------------|--|
| Группа | Kypc                                                          | Уровень     | Форма | Кафедра                                                  | Куратор   | Дисциплины              |  |
| $M-24$ | $\overline{c}$                                                | бакалавриат | очная | Кафедра химии и технологии органических соединений азота | Не указан | $\wedge$                |  |
|        | Список ведомых дисциплин:                                     |             |       |                                                          |           |                         |  |
|        | зачет: Аналитическая химия и физико-химические методы анализа |             |       |                                                          |           |                         |  |
| $K-21$ | $\overline{2}$                                                | бакалавриат | очная | Кафедра информационных компьютерных технологий           | Не указан | $\widehat{\phantom{a}}$ |  |
|        | Список ведомых дисциплин:                                     |             |       |                                                          |           |                         |  |
|        | зачет: Аналитическая химия и физико-химические методы анализа |             |       |                                                          |           |                         |  |

Рис. 41. Список ведомых дисциплин

Для поиска группы необходимо ввести искомые данные в строке поиска выше наименования групп (рис.42)

| Поиск    |                                          |              |       |                                                          |
|----------|------------------------------------------|--------------|-------|----------------------------------------------------------|
|          | Для поиска нажмите Enter или чопку поиск |              |       |                                                          |
| Группа   | Kypc                                     | Уровень      | Форма | Кафедра                                                  |
| $M-24$   | $\overline{2}$                           | бакалавриат  | очная | Кафедра химии и технологии органических соединений азота |
| $K-21$   | $\overline{2}$                           | бакалавриат  | очная | Кафедра информационных компьютерных технологий           |
| EH-21    | $\overline{2}$                           | бакалавриат  | очная | Кафедра аналитической химии                              |
| $MT-21$  | $\overline{2}$                           | магистратура | очная | Кафедра химической технологии пластических масс          |
| $D - 27$ | $\overline{2}$                           | специалитет  | очная | Кафедра химии высоких энергий и радиоэкологии            |

Рис. 42. Строка поиска

## **Раздел «Курируемые группы»**

<span id="page-20-0"></span>В данном разделе выводится список групп, у которых данный сотрудник является куратором. Раздел содержит информацию о группе, курсе, уровне

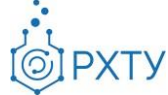

образования, форме обучения и кафедре, за которой закреплена данная группа (рис.43)

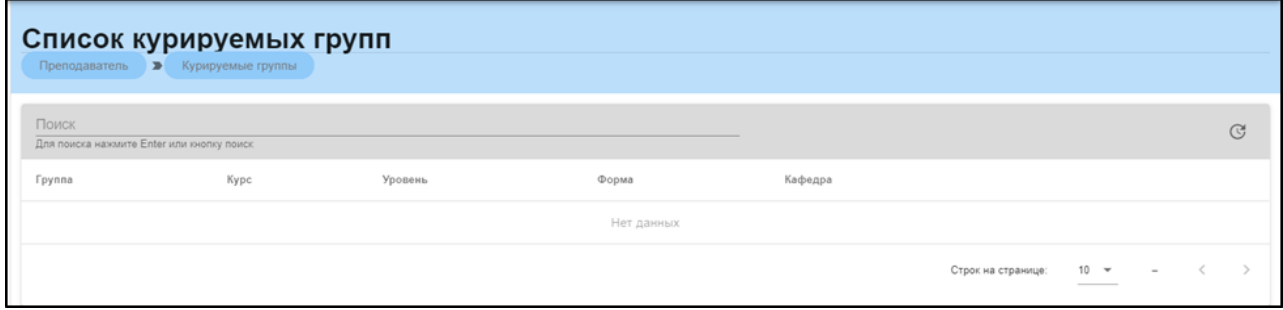

Рис. 43. Список курируемых групп

#### **Раздел «Преподаваемые дисциплины»**

<span id="page-21-0"></span>В данном разделе выводится список дисциплин, которые ведёт преподаватель, для подробного просмотра дисциплины необходимо нажать на значок списка в конце строки справа (рис.44).

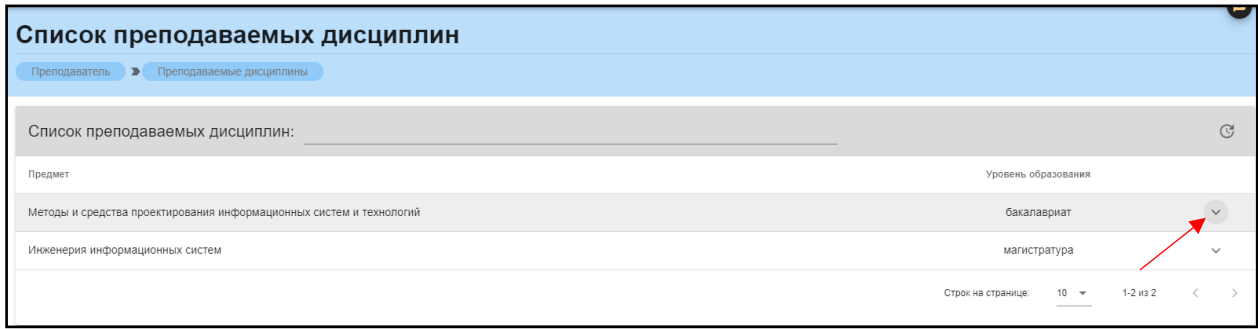

Рис. 44. Список дисциплин

В разделе содержится информация об уровне образования и преподаваемых дисциплинах, а также информация о группах, в которых эти дисциплины читаются (рис.45).

| Методы и средства проектирования информационных систем и технологий |                                                |             |                    |                         |                         |                         | бакалавриат | $\wedge$             |
|---------------------------------------------------------------------|------------------------------------------------|-------------|--------------------|-------------------------|-------------------------|-------------------------|-------------|----------------------|
| Группа                                                              | Кафедра                                        | Куратор     | Аудиторные<br>часы | Самостоятельные<br>часы | Экзаменационные<br>часы | Общее<br>ЧИСЛО<br>часов | ЗЕТЫ        | Контрольные<br>точки |
| Кс-44(очная)                                                        | Кафедра информационных компьютерных технологий | Не назначен |                    |                         |                         | 108                     |             |                      |
| Кс-40(очная)                                                        | Кафедра информационных компьютерных технологий | Не назначен |                    |                         |                         | 108                     |             |                      |

Рис. 45. Информация о группах

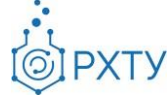

#### **Промежуточные контрольные точки**

<span id="page-22-0"></span>Для настройки промежуточных контрольных точек необходимо выбрать дисциплину, для которой требуется редактирование (рис.46).

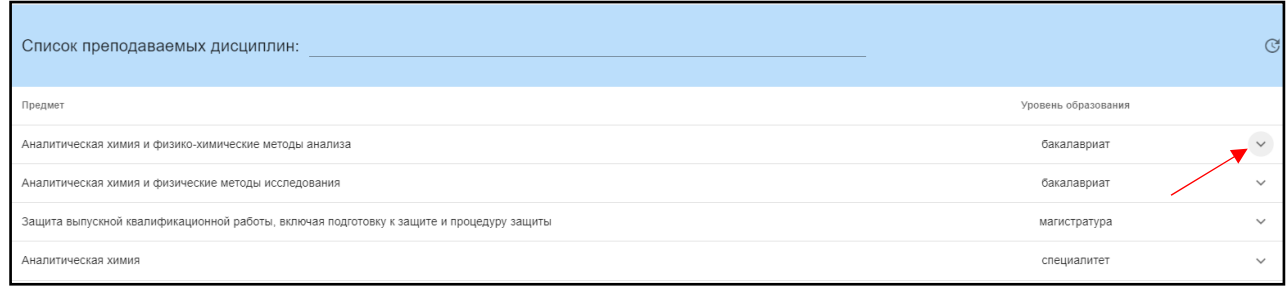

Рис. 46. Выбор дисциплины

После этого откроется дополнительное меню, в котором требуется выбрать группу, для которой будет осуществляться редактирование (рис.47)

| Группа              | Кафедра                                        | Куратор     | Аудиторные<br>часы | Самостоятельные<br>часы | Экзаменационные<br>часы | Общее<br>число<br>часов | ЗЕТЫ | Контрольные<br>точки |
|---------------------|------------------------------------------------|-------------|--------------------|-------------------------|-------------------------|-------------------------|------|----------------------|
| <u>Кс-44(очная)</u> | Кафедра информационных компьютерных технологий | Не назначен |                    |                         |                         | 108                     |      |                      |
| Кс-40(очная)        | Кафедра информационных компьютерных технологий | Не назначен |                    |                         |                         | 108                     |      |                      |

Рис. 47. Открытие дополнительного меню и выбор группы

Далее необходимо нажать на значок редактирования в правом верхнем углу дополнительного меню (рис.48)

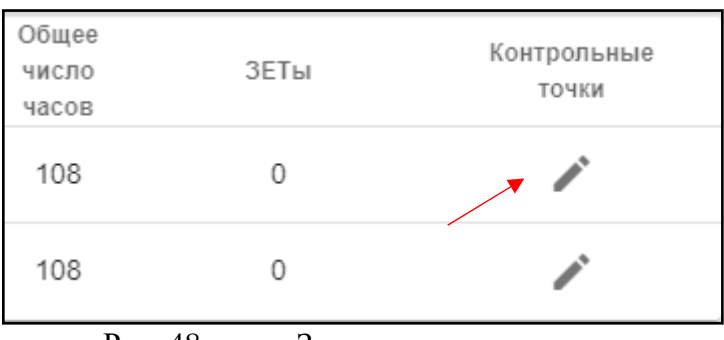

Рис. 48. Значок редактирования

После нажатия открывается дополнительная форма, в которой указаны текущие контрольные точки и даты их проведения, и имеется возможность с помощью значка «+» добавить дополнительные (рис.49).

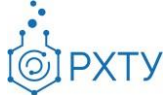

| Настройка промежуточных контрольных точек               |  |
|---------------------------------------------------------|--|
| 1 контрольная точка (15.03.2021)<br>$\hat{\phantom{a}}$ |  |
| Нет ни одной дополнительной контрольной точки           |  |
| 2 контрольная точка (19.04.2021)<br>$\hat{\phantom{a}}$ |  |
| Нет ни одной дополнительной контрольной точки           |  |
| 3 контрольная точка (24.05.2021)<br>$\hat{\phantom{a}}$ |  |
| Нет ни одной дополнительной контрольной точки           |  |

Рис. 49. Текущие контрольные точки

При нажатии на значок «+» открывается форма для добавления дополнительных контрольных точек (рис.50)

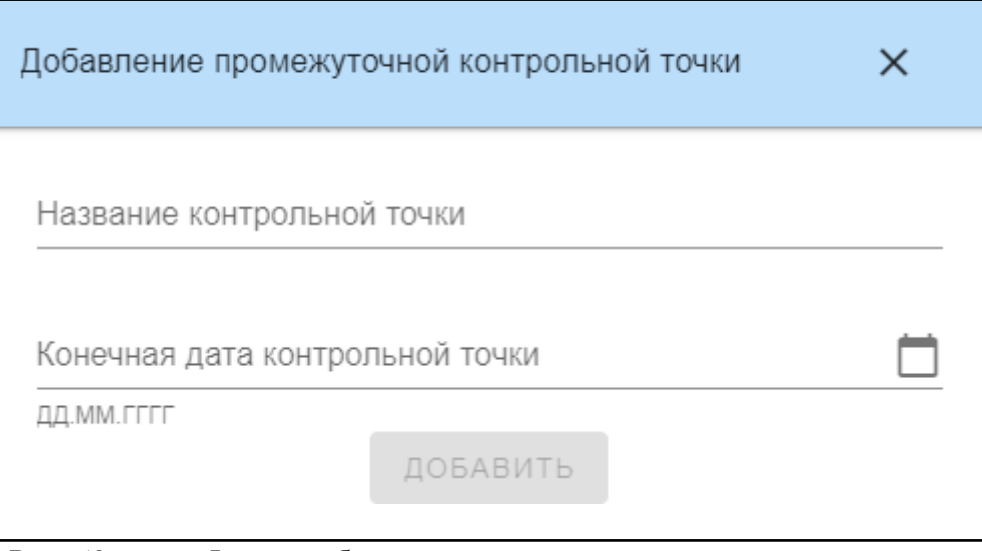

Рис. 50. Форма добавления дополнительных контрольных точек

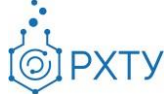

Для успешного добавления новой контрольной точки необходимо заполнить форму и нажать кнопку «Добавить». После этого новая контрольная точка отобразится в списке (рис.51)

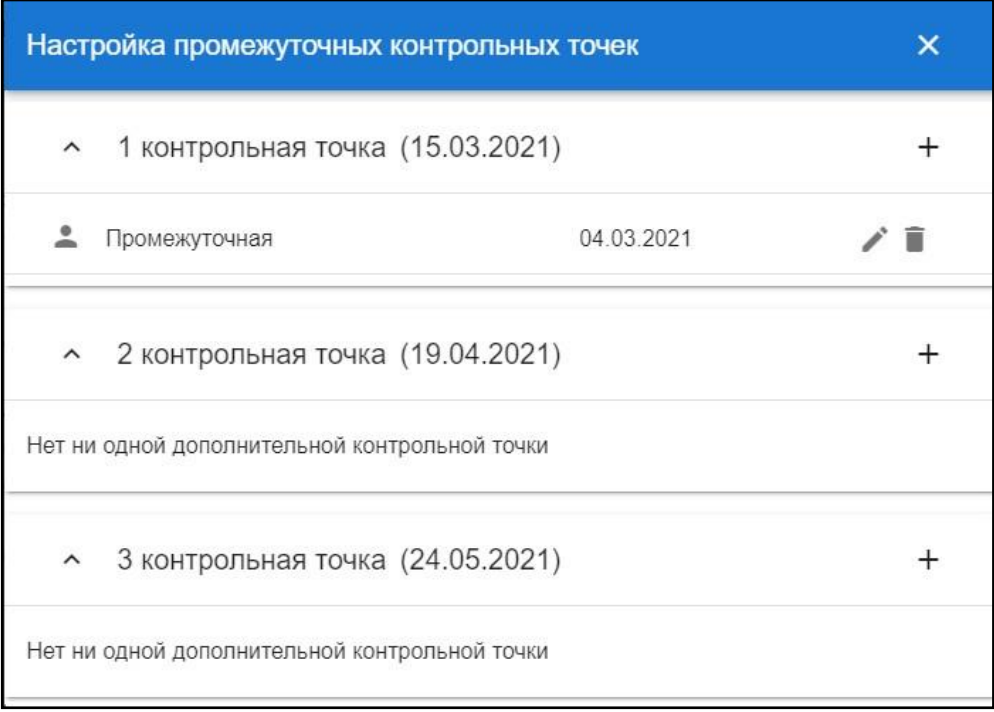

Рис. 51. Промежуточная точка в списке